# **Creating Data Leak Prevention Rules**

ത Only administrators with DLP privileges are able to create, modify, and delete DLP rules.

## To create and edit DLP rules, follow the steps below:

1. Access FileCloud's Admin portal > Governance > Smart DLP

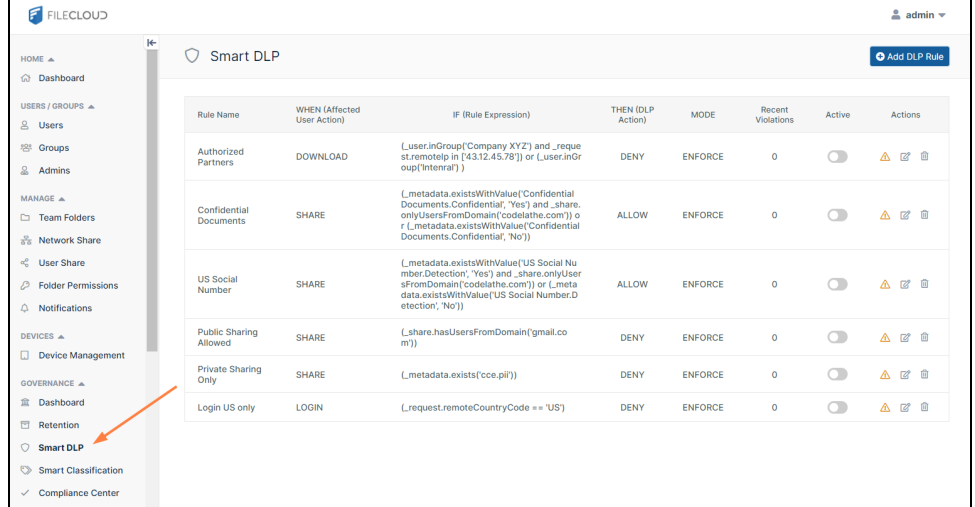

2. To add or create a new rule, click **Add DLP Rule.**

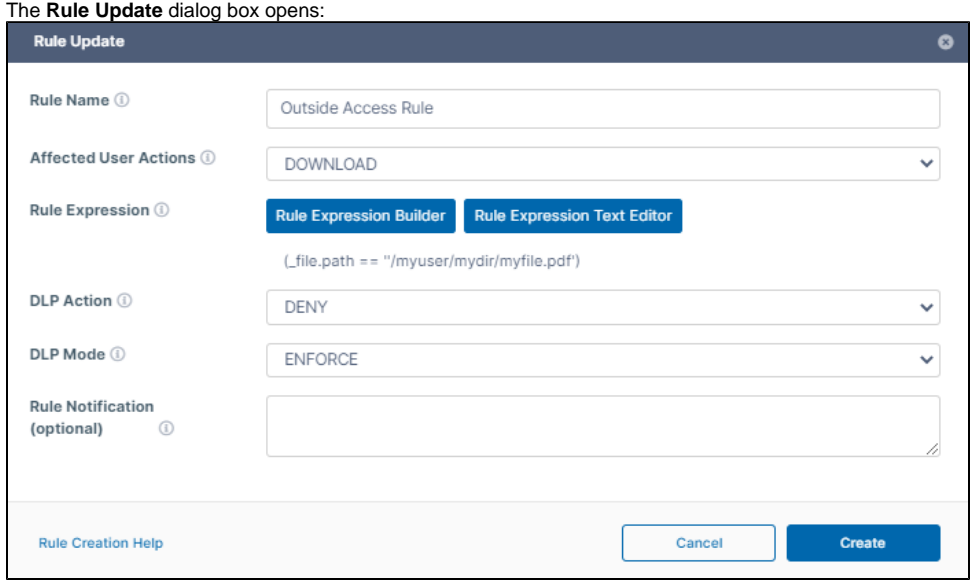

- 3. Fill in the fields.
	- **Rule Name**: A name that identifies the DLP rule.
	- **Affected User Actions**: User actions that trigger the DLP rule (DOWNLOAD, SHARE, or LOGIN).
	- **Rule Expression**: Criteria for triggering the DLP rule. A minimum of one expression is required in order to create a DLP rule. You can either use the **Rule Expression Builder** to hep you construct a rule expression or type it in manually using the **Rule Expression Text Editor**.
		- For help using the **Rule Expression Builder,** see [Create a rule with the rule expression builder](#page-1-0), below. See a list of [Rule Expressions.](https://www.getfilecloud.com/supportdocs/display/cloud/Rule+Expressions)
	-
	- **DLP Action**: Allow or Deny the user action if the parameters of the rule expression are triggered.
	- **DLP Mode**: If a rule is violated, whether or not the action will be prevented. Regardless of the mode, the system creates an audit log. Options are:
		- **Enforce** (Default) The action will be prevented.
		- **Permissive** The action will not be prevented.
	- **Rule Notification**: Message displayed to users when a rule is violated. Does not apply to log-in rules.
- 4. Click **Create**. The following HTML tags are supported: <a>, <br>, and <p>. Only full urls (those beginning with http:// or https://) can be rendered.

The rule appears in the **DLP Rules** table.

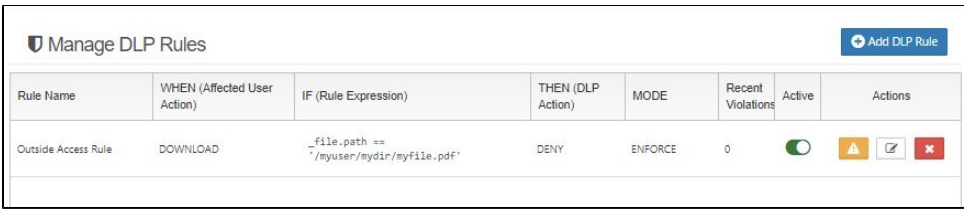

# <span id="page-1-0"></span>Create a rule with the rule expression builder

The Rule Expression Builder helps you ensure that your rules have the right parameters and correct formatting. The first example demonstrates how to use the expression builder to create a simple single-condition rule. The second example shows how to create a more complex rule that contains several conditions.

This rule blocks downloading of files with metadata indicating that they contain personal identification information (PII).

- 1. Go to the DLP page and click **Add DLP**.
- 2. In the **Rule Update** dialog box, enter a **Rule Name**, and choose **DOWNLOAD** in **Affected User Actions**.

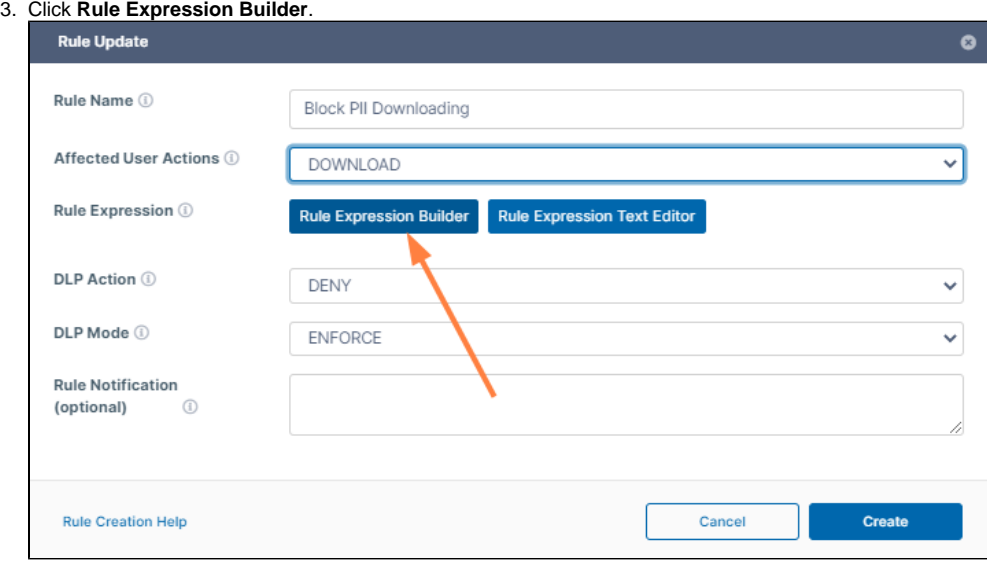

The **Rule Expression Builder** opens.

4. Click **ADD**.

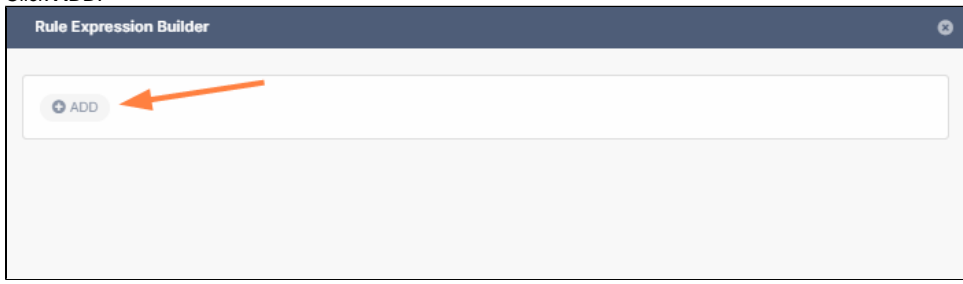

You are given two choices: **New Rule** and **New Rule Group**.

5. Since this is a simple rule, choose **New Rule**. Fields for creating a rule appear.

6. The top field shows options based on the **Affected User Action**. Since the **Affected User Action** is **DOWNLOAD**, the options are **Request**, **File**, **Metadata**, and **User**.

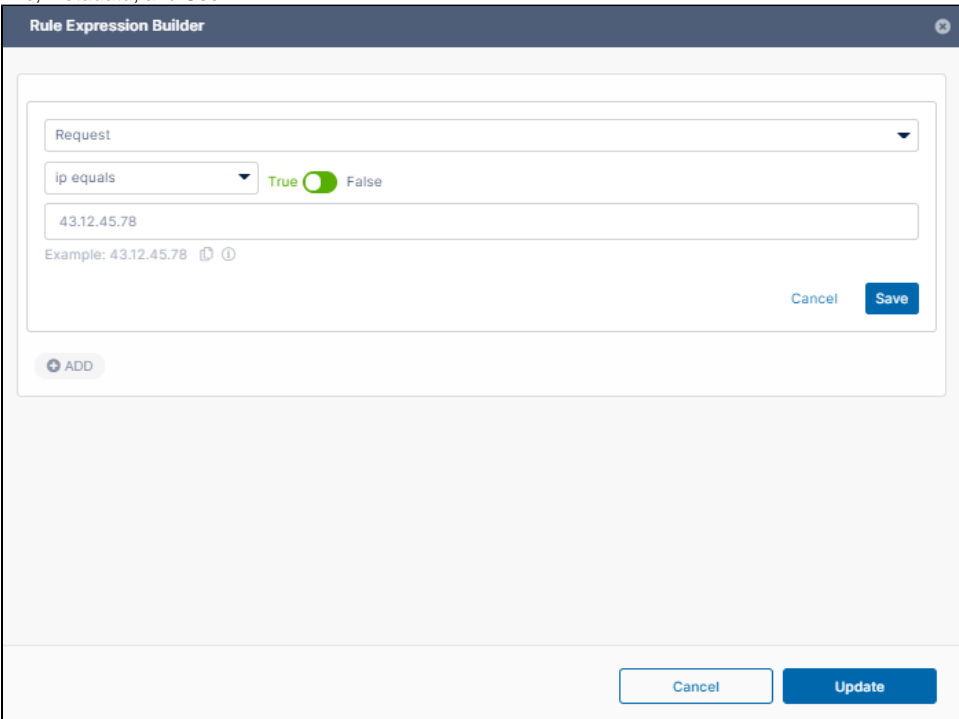

#### 7. Choose **Metadata**.

8. In the next field, choose **exists**, and in the last field, choose the metadata set and the parameter that indicates that the file contains PII. For this example, the metadata set is **cce** and the parameter is **pii**.

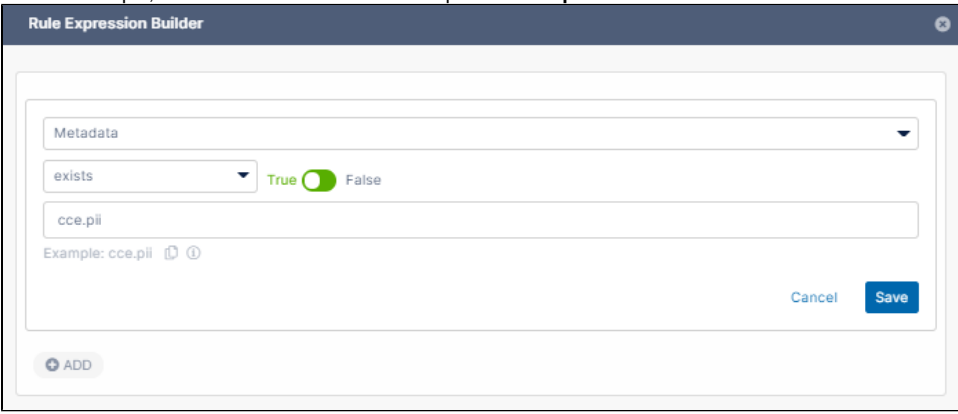

- 9. Click **Save**, and then click **Update**.
- 10. In the **Rule Update** dialog box, choose a **DLP Action**, **DLP Mode**, and optionally enter a **Rule Notification**, and click **Create**. The rule appears in the **Smart DLP** list.

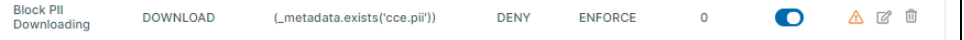

This rule blocks downloading of a file either:

- Sent from a user in the group **User**
- OR
- Sent from a user in the group **Manager** and sent from the Server address **1.1.1.1**.
- 1. Go to the DLP page and click **Add DLP**.
- 2. In the **Rule Update** dialog box, enter a **Rule Name**, and choose **DOWNLOAD** in **Affected User Actions**.
- 3. Click **Rule Expression Builder**.
- 4. Click **Add**.
- You are given two choices: **New Rule** and **New Rule Group**.
- 5. To add the condition that only checks if the user is in the **User** group, choose **New Rule**.

6. Fill the fields with **User**, **in group**, and **Users**.

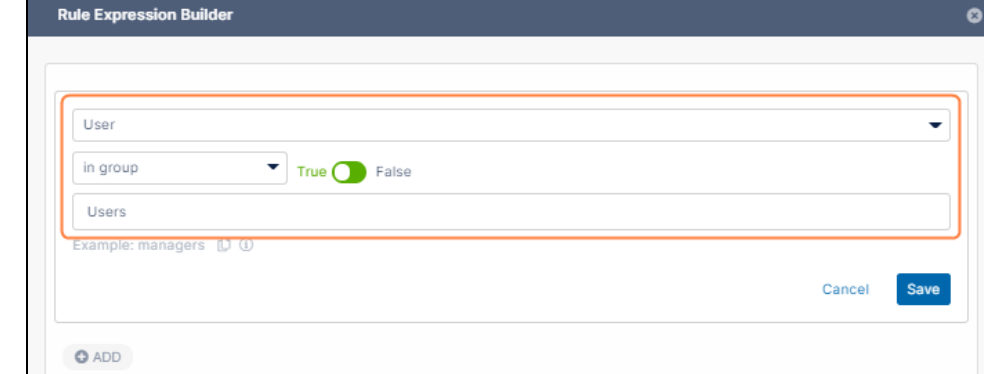

7. Click **Save**.

 $\mathsf{L}$ 

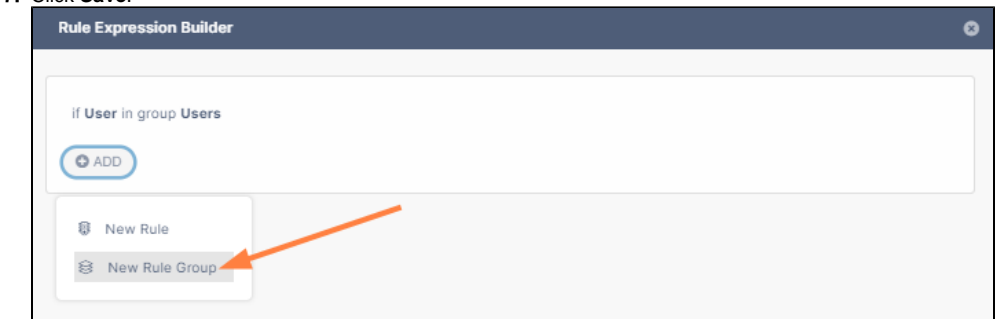

#### 8. Click **ADD** again.

- 9. Since you are adding a two-condition rule, click **New Rule Group**. Clicking **New Rule Group** will enclose the conditions that follow in parentheses.
- 10. Choose the indented **ADD** directly under **AND.**

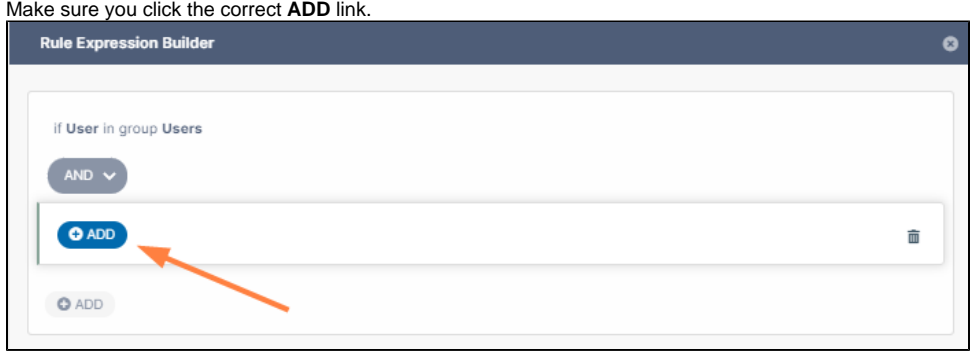

## 11. Click **New Rule**.

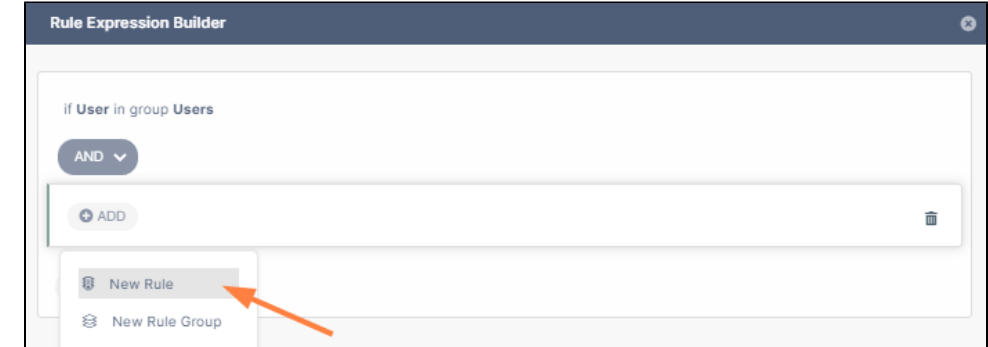

12. Fill in the fields with **User**, **in group**, and **Managers**.

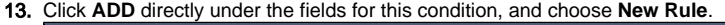

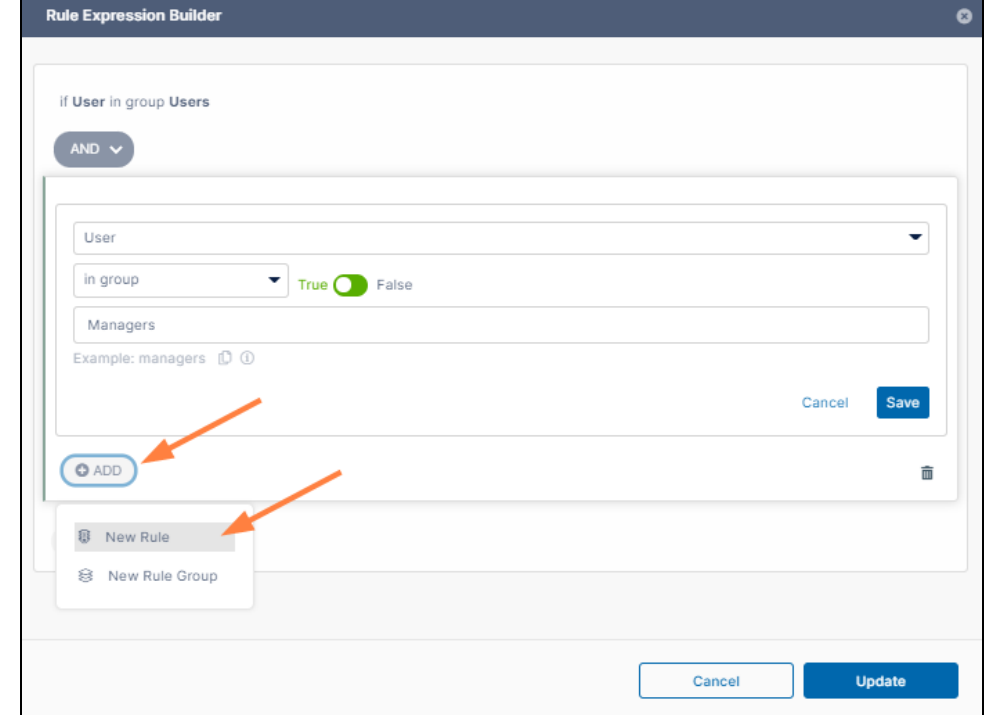

14. Enter the fields **Request**, **ip equals**, and **1.1.1.1**.

![](_page_4_Picture_43.jpeg)

![](_page_4_Picture_44.jpeg)

16. The rule expression is saved.

![](_page_5_Picture_72.jpeg)

![](_page_5_Picture_73.jpeg)

The rule appears in the **Smart DLP** list.<br>  $\frac{[{\rm user} \text{informal}]}{\text{numerical}}$ <br>  $\frac{[{\rm user} \text{informal}]}{\text{smangers}}$ <br>  $\frac{[{\rm user} \text{informal}]}{\text{s3} \text{ & **request**.}=\text{``11.11')}}$  $\overline{\mathbf{0}}$  $\begin{picture}(20,20) \put(0,0){\line(1,0){155}} \put(15,0){\line(1,0){155}} \put(15,0){\line(1,0){155}} \put(15,0){\line(1,0){155}} \put(15,0){\line(1,0){155}} \put(15,0){\line(1,0){155}} \put(15,0){\line(1,0){155}} \put(15,0){\line(1,0){155}} \put(15,0){\line(1,0){155}} \put(15,0){\line(1,0){155}} \put(15,0){\line(1,0){155}} \$ **DENY** ENFORCE  $\bullet$ 

 $\mathbb O$ If the Rule Expression is not valid, an error will be thrown.

DLP crawlers run on all daily cron jobs and remove shares that violate any SHARE ENFORCE rules.